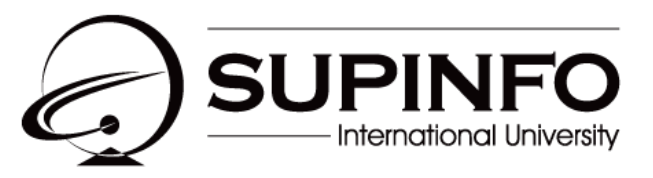

**INSTITUTE OF INFORMATION TECHNOLOGY** 

# **Manuel utilisateur Solution de gestion de prêts de matériels**

**Cyril MAITRE Clément STROPPA Raphaël WALTER Gautier LABARRE Alexis MIRROIR**

**Ges**

## Table des matières

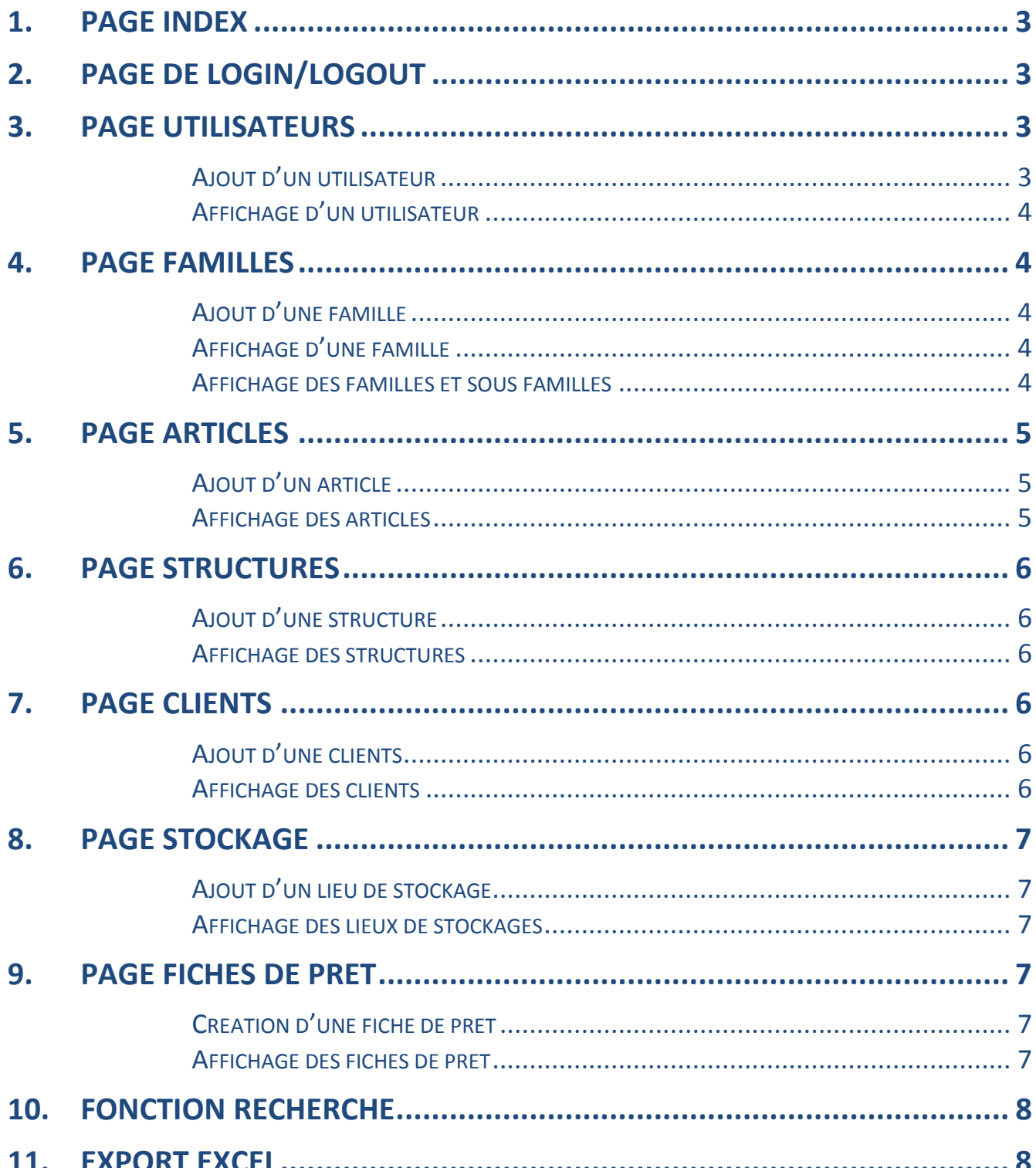

Note : cette solution utilise des contraintes MYSQL qui garantissent l'intégrité des données (ex : suppression d'un client étant lié à une fiche de prêt, ce client ne sera pas supprimer).

## **1.Page d'index :**

La page d'index présente les cinq prochains prêts à venir, les prêts en cours ainsi qu'un histogramme indiquant les statistiques concernant les prêts.

Cette page permet ainsi de voir le matériel prêté en temps réel et les entrées et sorties du matériel d'un seul coup d'œil.

Vous pouvez revenir à tout moment sur la page d'index (accueil) en cliquant sur la bannière du site.

### **2.Page de Login/Logout :**

Afin de pouvoir accéder à toutes les fonctionnalités du site, vous devez impérativement vous authentifier sur celui-ci. Un administrateur est disponible par défaut avec la solution. Les accès sont les suivants :

- *Nom d'utilisateur : admin*
- *Mot de passe : admin*

Une fois connecté, vous avez accès au contenu de la solution web. Vous pouvez également vous déconnecter du site une fois vos opérations sur celui-ci terminés grâce au bouton « *Logout* ».

#### **3.Page Utilisateur :**

**Ajout d'un utilisateur :**

Pour pouvoir autoriser l'accès au site à un utilisateur, l'administrateur doit ajouter celui-ci dans le formulaire d'ajout d'utilisateur. Une fois cette action faite, le nouvel utilisateur peut se connecter au site à son tour.

**Affichage des utilisateurs :**

Cette page permet d'afficher l'ensemble des utilisateurs contenus dans la base de données mais également de lister toutes les informations de ceux-ci (mots de passe, email). Vous pourrez également modifier les informations d'un utilisateur ou le supprimer.

#### **4.Page Familles:**

**Ajout d'une famille :**

Grâce à cette page, vous pouvez ajouter une famille (*ex : appareils électriques*).

**Ajouter une sous famille:**

Pour créer une sous famille, vous devez renseigner le nom de celle-ci, sa famille parente (*ex : appareils électriques*) ainsi que les différentes caractéristiques la concernant (*ex : pour une sous famille « rallonge électrique », le champ 1 pourra être « nombre d'emplacements » ou « longueur »…*).

**Affichage des familles et sous familles:**

Affiche les différentes familles et sous familles contenues dans la base de données. Vous aurez alors la possibilité de modifier le nom de la famille ou bien toutes les caractéristiques de la sous famille, et enfin la possibilité de supprimer l'un des deux ou bien les deux.

## **5.Page Articles :**

**Ajout d'un article :**

Depuis cette page vous pouvez ajouter un article ainsi que différentes caractéristiques le concernant.

Elles sont les suivantes :

- Le code barre : correspond à l'identifiant unique de l'article.
- Nom : nom de l'article à ajouter.
- Famille : famille à laquelle l'article correspond.
- Champ 1, Champ 2… : valeurs prédéfinies lors de la création d'une famille

Une fois ce formulaire renseigné, un lien vous invitera à indiquer le nombre d'exemplaires de l'article, son lieu de stockage ainsi que la structure à laquelle il appartient.

#### **Affichage des articles :**

Cette page vous permet d'afficher les différents articles présents dans la base de données sous forme d'un tableau. Elle vous permet également de modifier les informations concernant les articles ou encore en supprimer un.

**6.Page Structures :**

**Ajout d'une structure :**

Cette page permet la création d'une structure qui contiendra les différents clients de celle-ci. Elle correspond à une « organisation » ou encore à une « société » (*ex : SUPINFO, Entreprise Noname…*)

**Affichage des structures:**

Cette page affichera les différentes structures présentes dans la base donnée. Vous aurez alors la possibilité de modifier le nom de la structure ou encore la supprimer.

#### **7.Page Clients :**

**Ajout d'un client :**

Cette page permet de créer un client (qui empruntera, différent d'un utilisateur) en renseignant différents champs qui sont les suivants :

- Nom : nom du client.
- Prénom : prénom du client.
- Structure : structure à laquelle appartient le client.
- Fonction : poste auquel travail le client.
- Téléphone : numéro de téléphone du client (*ex : 0123456789*).
- Adresse : adresse où réside le client (champ non obligatoire).

**Afficher des clients :**

Cette page permet d'afficher tous les clients présents dans la base de données ainsi que de les modifier ou bien les supprimer.

## **8.Page Stockage :**

**Ajout d'un lieu de stockages :**

Cette page permet d'ajouter un lieu de stockage qui correspond à l'endroit où sont stockés le ou les articles (*ex : Reims, Paris…*).

**Affichage des lieux de stockages :**

Cette page permet d'afficher les différents lieux de stockages ainsi que d'en supprimer ou d'en modifier le nom.

#### **9.Page Prêts :**

**Création d'une fiche de prêt :**

A partir de ce formulaire vous pouvez attribuer une fiche de prêt à un client donné. Il suffit simplement de remplir les champs suivants :

- Client : Nom du client concerné par la fiche.
- Date de début : date de début du prêt.
- Date de fin : date de fin du prêt.
- Motif : indiquer quelles sont la ou les raisons de la demande.
- Explorateur d'article : permet de choisir parmi une liste déroulante, le ou les articles désirés.

**Affichage des fiches de prêt :**

Cette page permet d'afficher les fiches de prêt, de les modifier, les supprimer ou encore les trier par statu (à venir, en cours ou terminé).

## **10. Fonction Recherche :**

La fonction de recherche permet de trouver soit un ou des articles, soit un ou des clients ou soit des fiches de prêt. La recherche s'effectue grâce aux l'ID qui sont les suivants :

- L'ID des articles commence par 1 (*ex : recherche sur l'ID 1 fera ressortir les articles*).
- L'ID des clients commence par 4 (*ex : recherche sur l'ID 4 fera ressortir les clients*).
- L'ID des fiches de prêt commence par 5 (*ex : recherche sur l'ID 5 fera ressortir les fiches de prêt*).

## **11. Export Excel :**

En cliquant sur l'icône située dans le menu à droite, vous avez la possibilité d'exporter l'inventaire des articles, présents dans la base de données, sous forme de fichier Excel.